## **1.0 Getting Started: Be prepared before you log in**

#### **1.1 Know that**

 eTRAKiT will timeout after 20 minutes if you have not completed your application. When you sign-in again click *continue*. You will have to re-enter most information.

#### **Do not use the browser back button.**

#### **1.2 Setup an Account**

Create a User Name and Password to apply for permits and to view detailed information. Click "Setup An Account" to create your free account. If you have any questions please contact the Fire Department in one of the following ways:

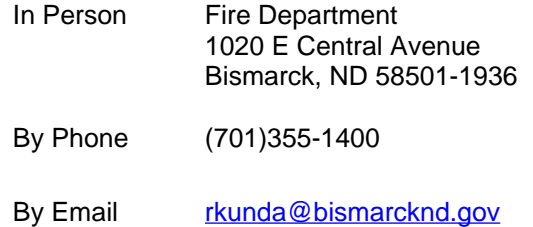

## **1.3 Payment**

eTRAKiT will only accept VISA, MasterCard, and Discover card payments.

## **1.4 Submittal Requirements**

Prior to beginning the application process, have all required submittal items ready to upload electronically. The following information is required to be submitted to complete the Fireworks Permit:

- a. Certificate of Insurance: The permittee shall furnish a bond or insurance in an amount deemed adequate by the Board of City Commissioners, but not less than two hundred fifty thousand dollars (\$250,000.00) per individual or five hundred thousand dollars (\$500,000.00) per occurrence, conditioned for the payment of all potential damages which may be caused either to a person or persons or to property by reason of the permitted display, and arising from any act of the permittee, its agents, employees or subcontractors.
- b. Certificate showing current certification (current license) as a Pyrotechnic operator as well as a copy of a current picture ID.
- c. Diagrams of display area, discharge layout and description of materials to be discharged.
- d. How pyrotechnic material will be stored.
- e. If applicable, how crowd control will be conducted to maintain a safe firing area.
- f. Date, location and time of display.
- g. Contact information including email and telephone numbers.

#### **2.0 How to Access eTRAKiT**

**2.1** The website address for eTRAKiT is <http://etrakit.bismarcknd.gov/etrakit3/>You may also access eTRAKIT through the City of Bismarck homepage at [www.bismarcknd.gov](http://www.bismarcknd.gov) and click on the *eTRAKiT Online System* link in the left margin.

## **3.0 User Login**

**3.1** Click "Setup an Account" to create your free account.

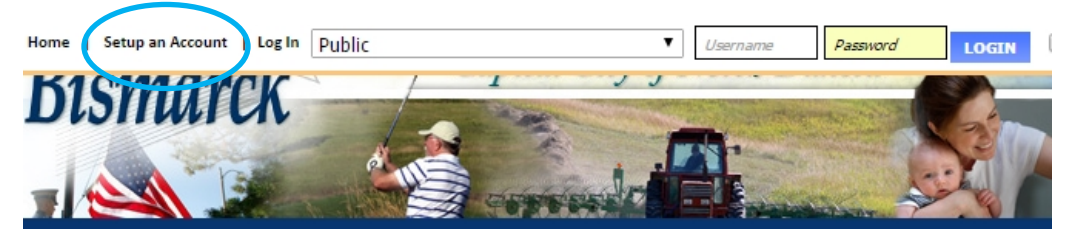

#### **4.0 To Apply for a Permit**

**4.1 Select Apply for a Permit from the Menu in the left margin.**<br>HOME | DASHBOARD | VIEW/EDIT PROFILE | VIEW CART | LOG OUT LOGGED IN AS: SANDRA'S HOMEBUILDERS

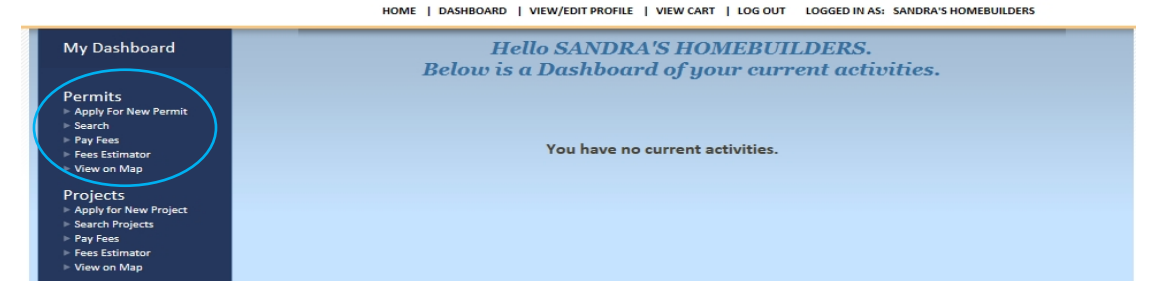

**4.2** Check the box next to "I Agree" and then click Continue.

## **4.3 Permit Application Step 1 Enter Permit Information**

- **4.3.1** Select Permit Type and SubType from drop down menu.
- **4.3.2** Enter in CAPS a description of the work to be completed.
- **4.3.3** Enter "0" for Job Value.

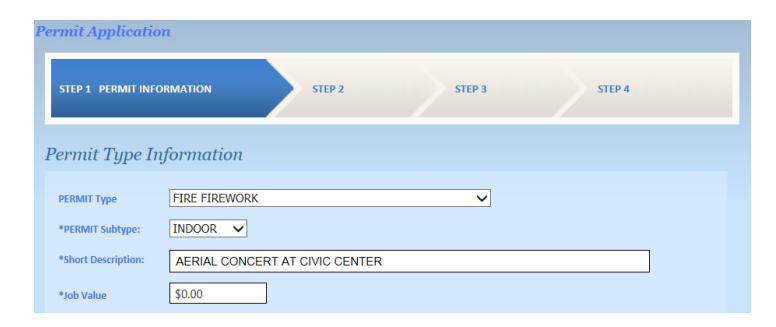

**4.3.4** Enter part of the address and click Search. Then select the correct address for the permit.

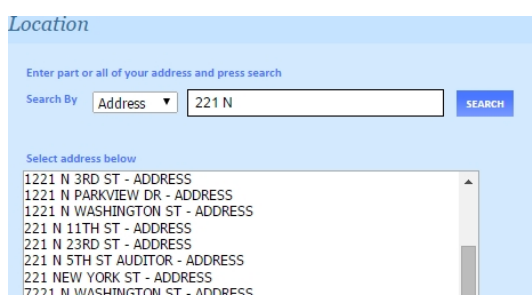

- **4.3.5** Check if you are the pyrotechnics contractor.
- **4.3.6** Upload Required Submittal Items outlined in **1.4** above. Save documents with appropriate titles.
- **4.3.7** Upload the Required Submittal Items by clicking <sup>Jerect</sup> Find the file you want to upload on your computer. Select the file. Then type in the file description including the address of the property.
- **4.3.8** Click Upload.

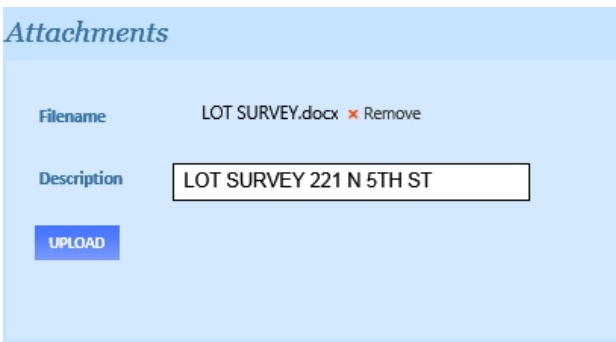

**4.3.9** Once the attachment has been uploaded, the file will be listed to the right, under the Attachments heading. The process may be repeated to add additional files. Or, if the wrong file was uploaded, it may be deleted using the associated Delete button.

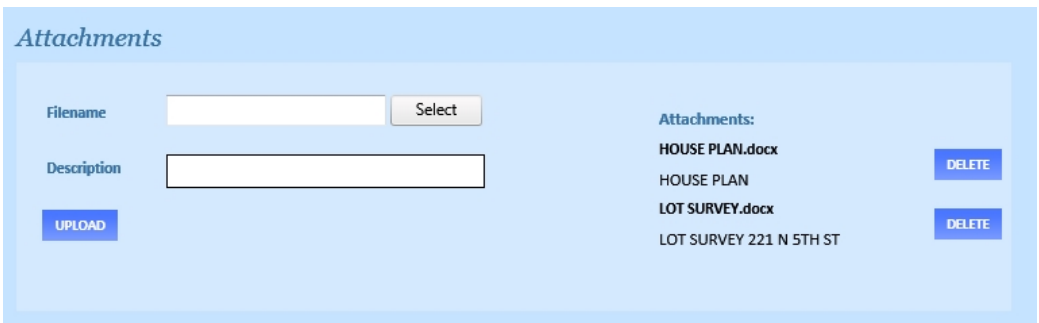

**4.3.10** Click Next Step.

# **4.4 Step 2 Contact Information**

**4.4.1** Enter or confirm the Applicant, Owner, Contractor and Pyrotechnician Information then click Next Step. Please **note the applicant's email** address will be the primary contact during application, review, and inspection processes.

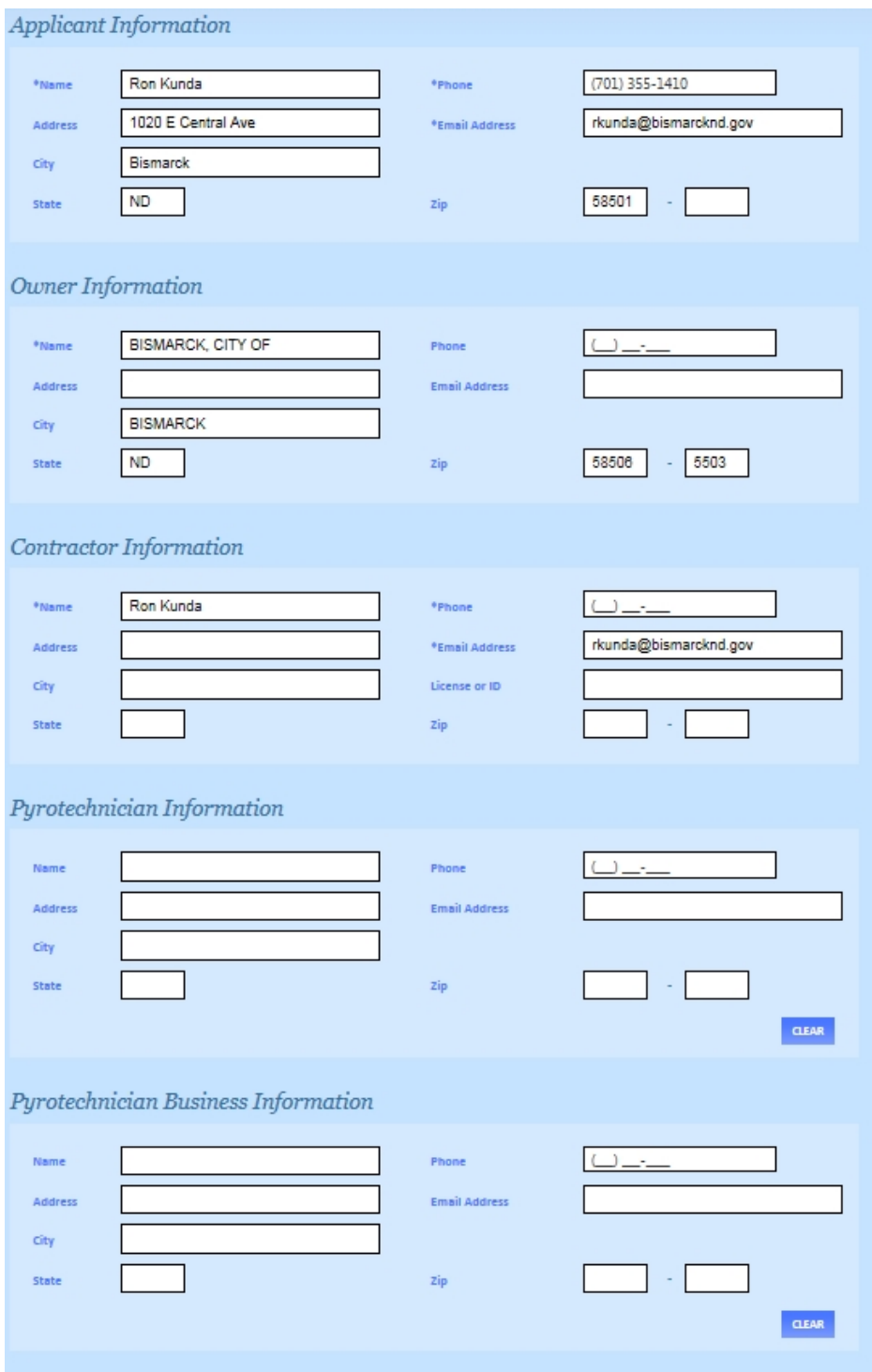

# **4.5 Step 3 Review and Submit**

**4.5.1** If everything is correct click Next Step.

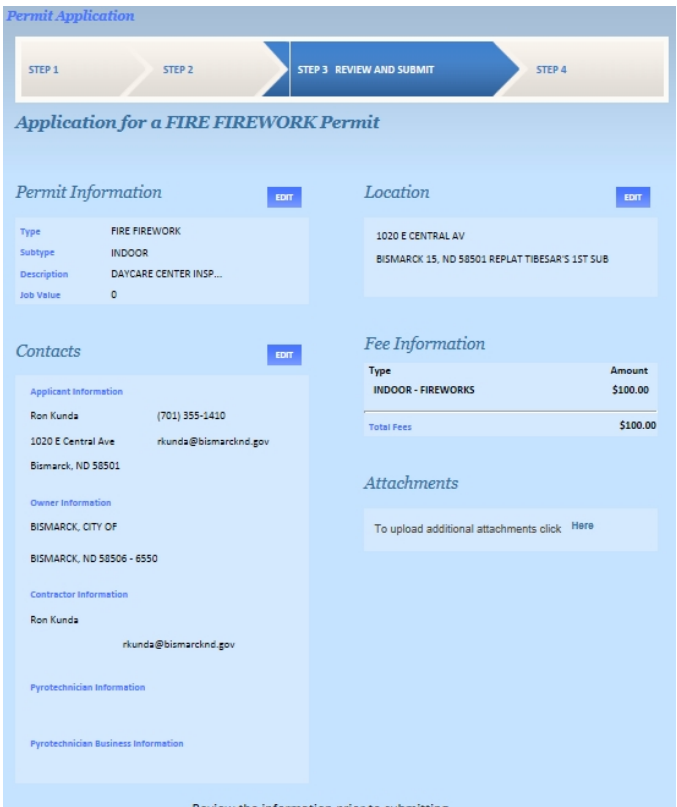

## **4.6 Step 4 To Pay for a Permit**

- **4.6.1** The City of Bismarck accepts VISA, MasterCard and Discover credit cards.
- **4.6.2** From Checkout Summary select PAY NOW. Enter credit card information and select Process Payment. Upon approval the Applicant will be able to print a receipt.

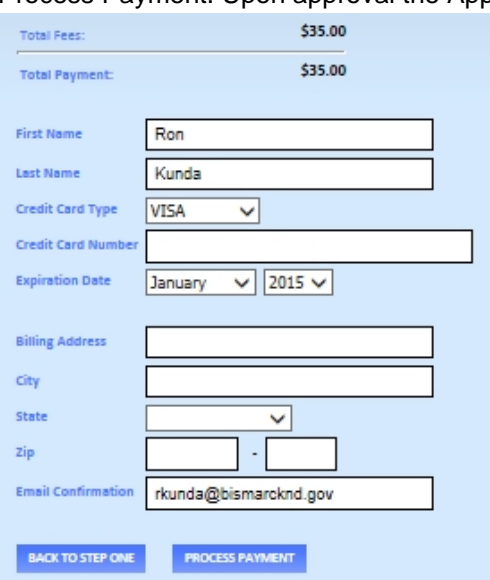